## How to Create Photo Albums on an <u>iPad</u>

It's easier than you might think to select pictures from the iPad's Photos app and gather them together in an album for easy access. You can quickly gather images from your iPad's photo library as well as pictures you have taken with the iPad's camera (if you're using an iPad 2 or later) and name the album in a matter of seconds using this simple technique.

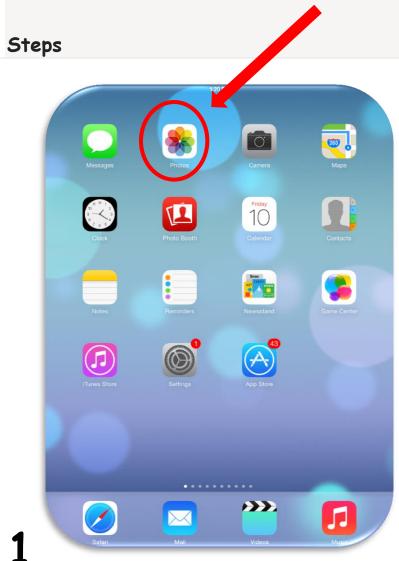

Tap the Photos icon on your iPad's Home screen to launch the Photos app.

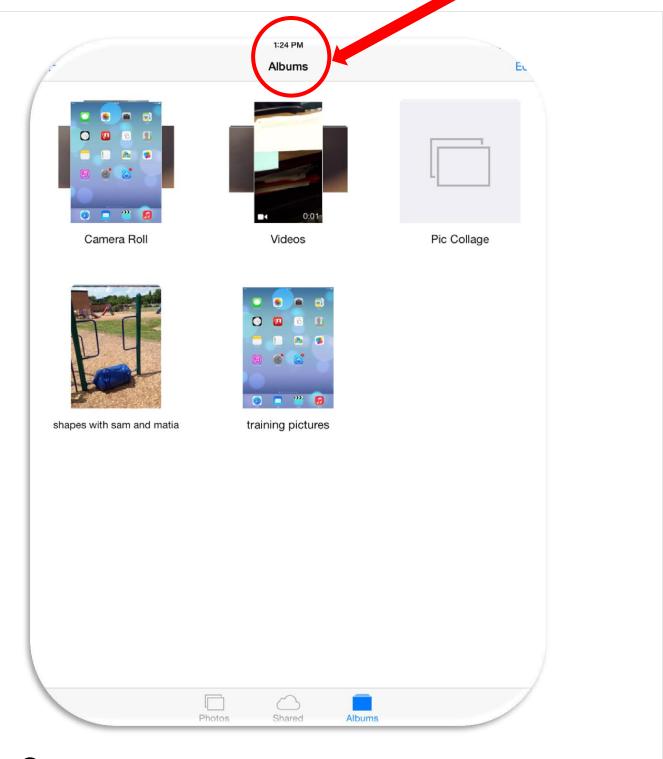

2

Tap the Albums tab at the top of the interface.

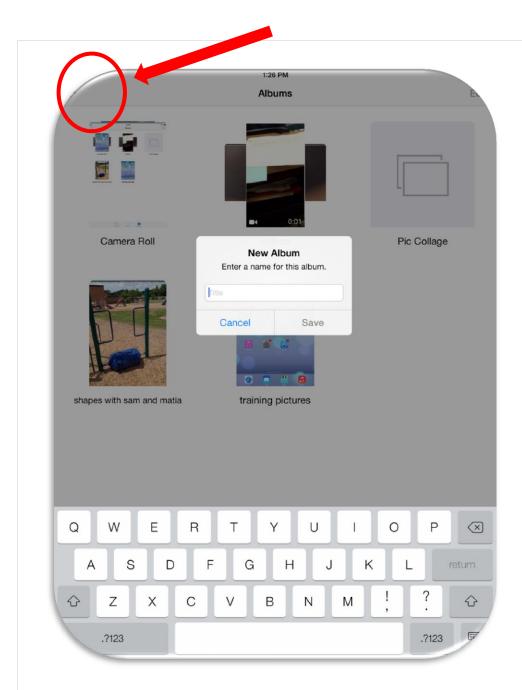

Tap the + sign in the top left corner. Name your album.

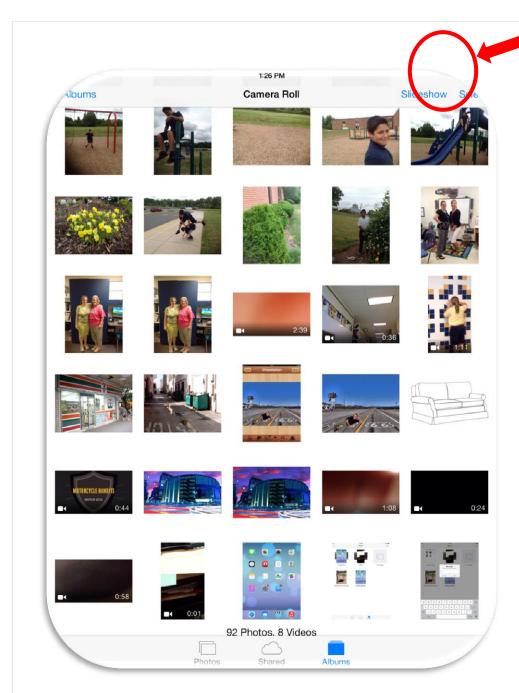

4

Tap Select tab in the top right corner of the interface to view your photo collections.

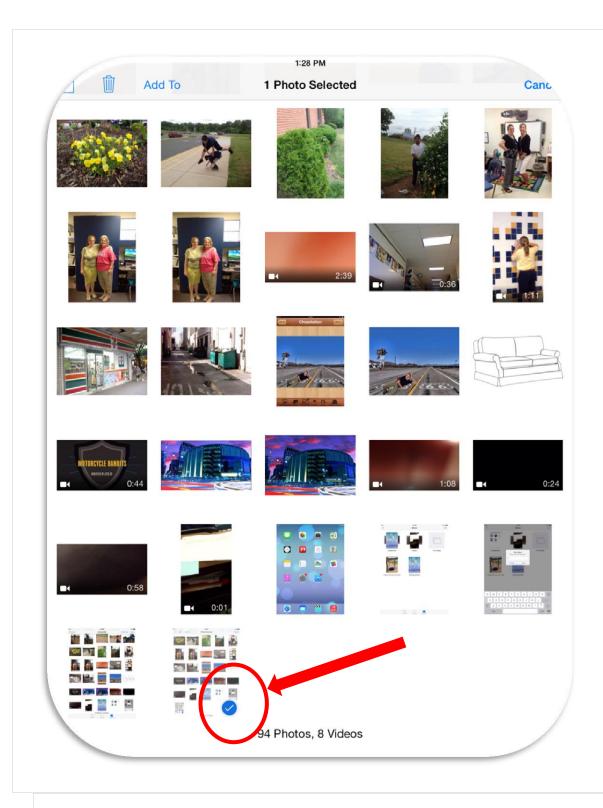

Now tap all of the photos you want to add to your album in turn so that a blue check mark appears on each. Tap the Done button

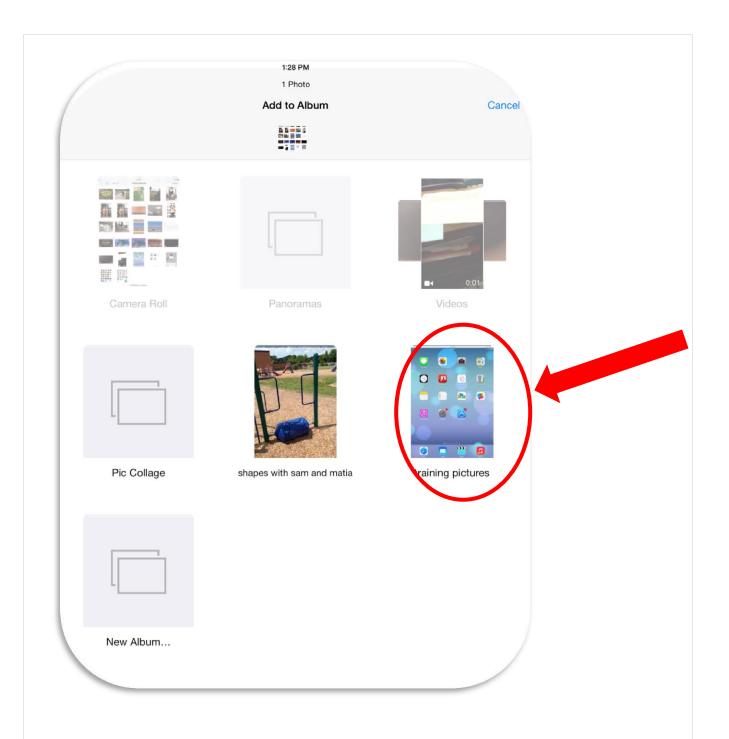

6 The photos are added to the new album and the album is shown under the Albums tab.